# コラボなび - Webex Devices クラウド登録編 -

Ver2.1

シスコシステムズ合同会社 2022年9月

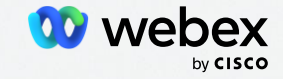

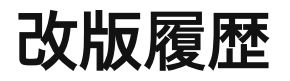

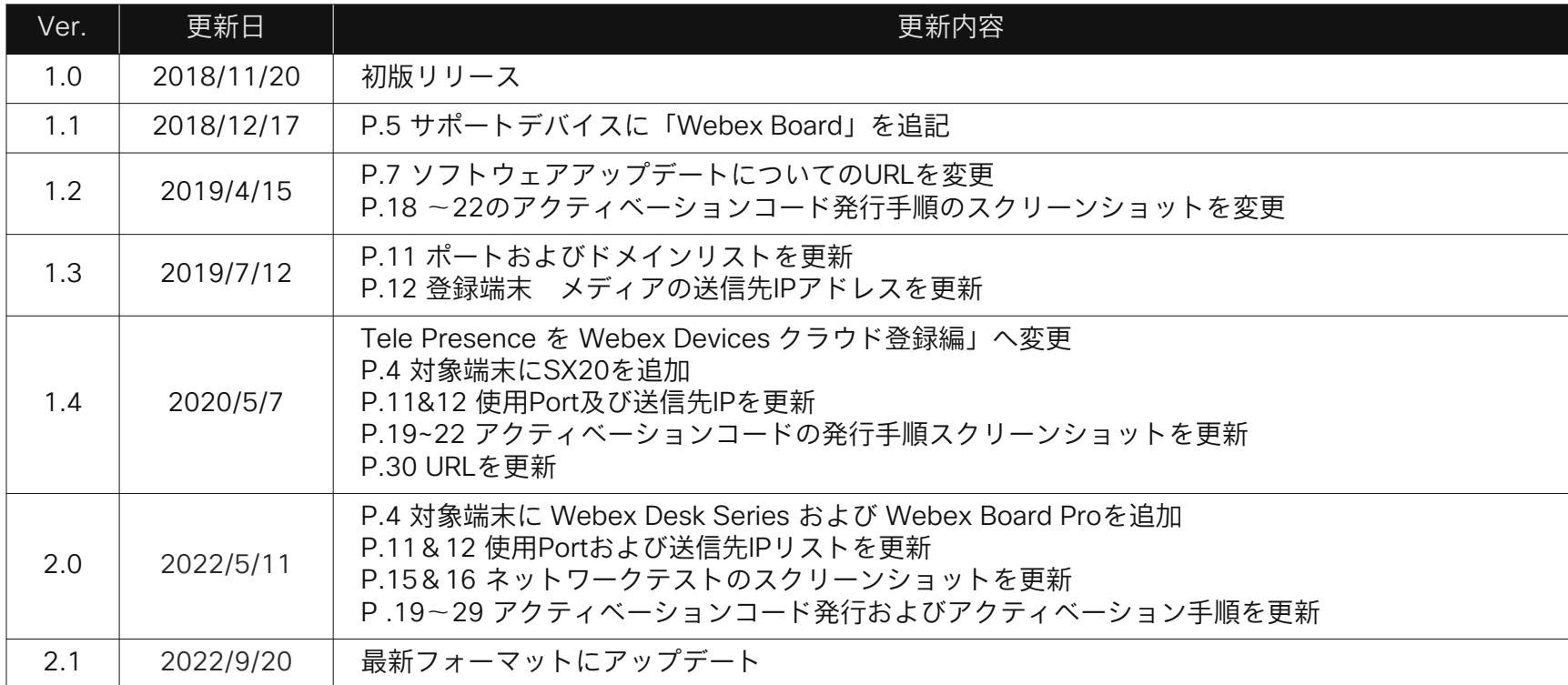

**Contents** 

01 <u>[はじめに](#page-3-0)</u>

#### 02 [事前確認](#page-7-0)

### 03 [アクティベーション](#page-17-0)

05 [参考](#page-30-0)

#### 04 [現地確認](#page-25-0)

# <span id="page-3-0"></span>はじめに

## Webex Deviceを クラウド登録するとは?

CUCM や Expressway-C の様なオンプレミス環境に設置したサーバに 端末を登録して使用するという従来の方法ではなく、 Webex のサービスとして提供されている「Webexクラウドに端末を登録」して 使用することです。

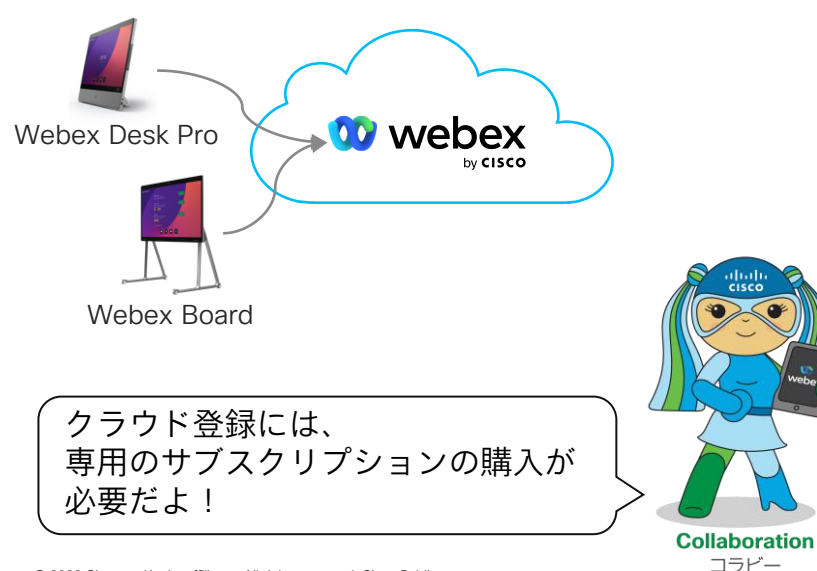

- Webex のオプションとして提供
	- 端末毎にSIP URIを発行
	- PC / Mac / Mobile とWebex Appでペアリング可能
	- 内蔵多地点オプションはクラウド登録時は使用不可
	- サポートデバイス
		- Webex Devices DX70, DX80, SX10, SX20, SX80, MX700, MX800S, MX800D, Webex Board
		- Webex Room Series および Webex Desk Series
		- CE8.3.4 以降(Webex Room OS)
		- Webex Board Pro

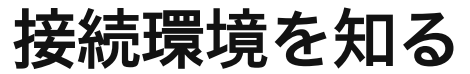

環境により事前作業項目が変わるため、利用するネットワーク環境を必ず把握しましょう。

お客様の社内環境からのインターネット通信やモバイルルータ、テザリングを使った通信などいくつかの方法があり ます。

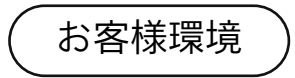

テザリング環境

機器やサービスの設定次第ではネットワーク機器の設定変更が 必要となる場合があります。

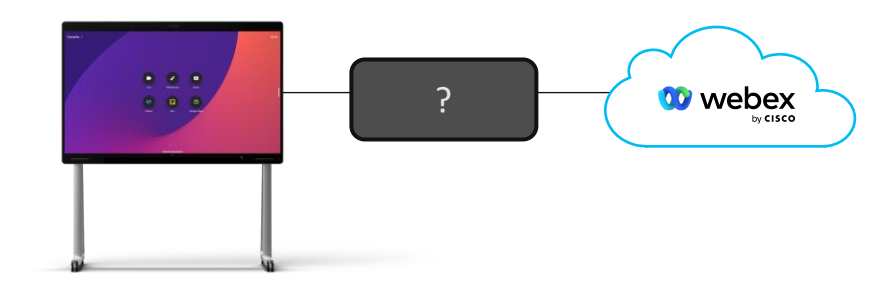

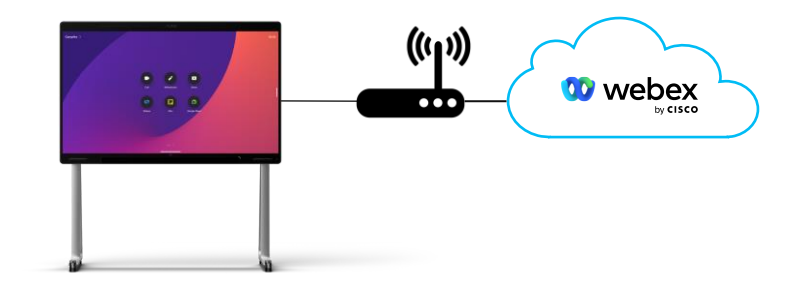

## 主な作業の流れ

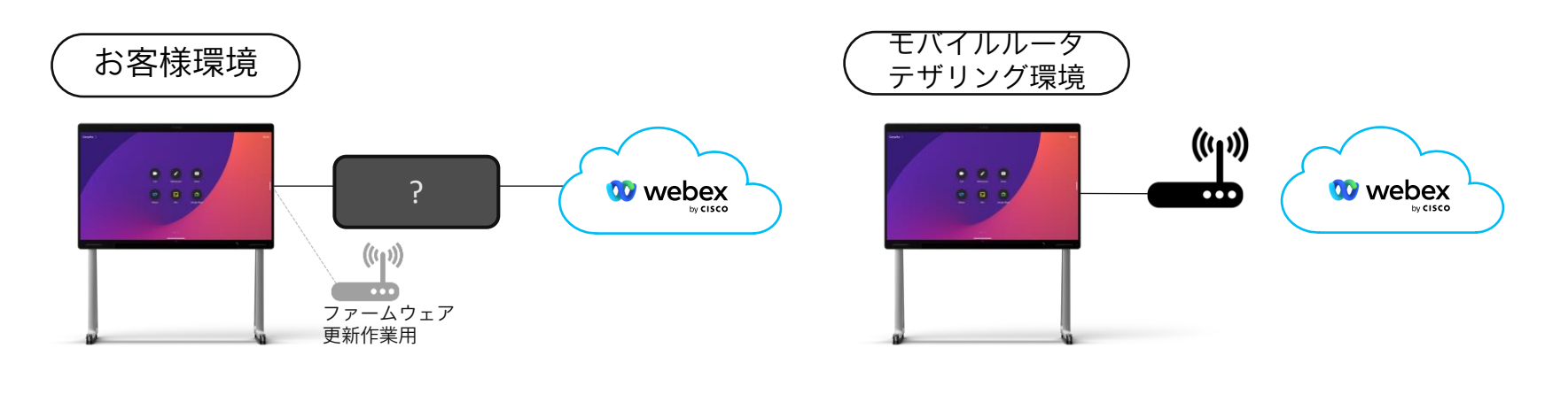

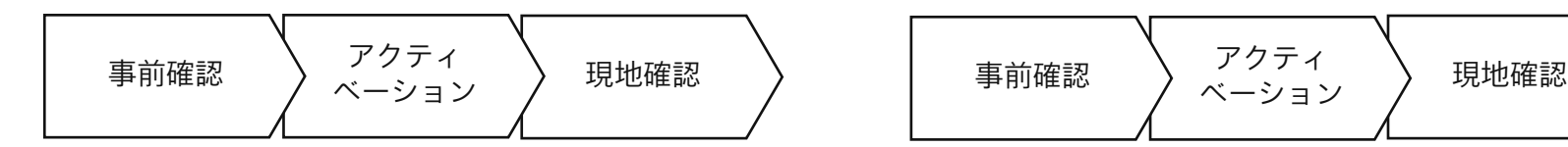

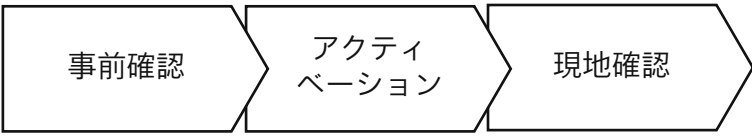

# <span id="page-7-0"></span>事前確認

## 事前確認チェックリスト

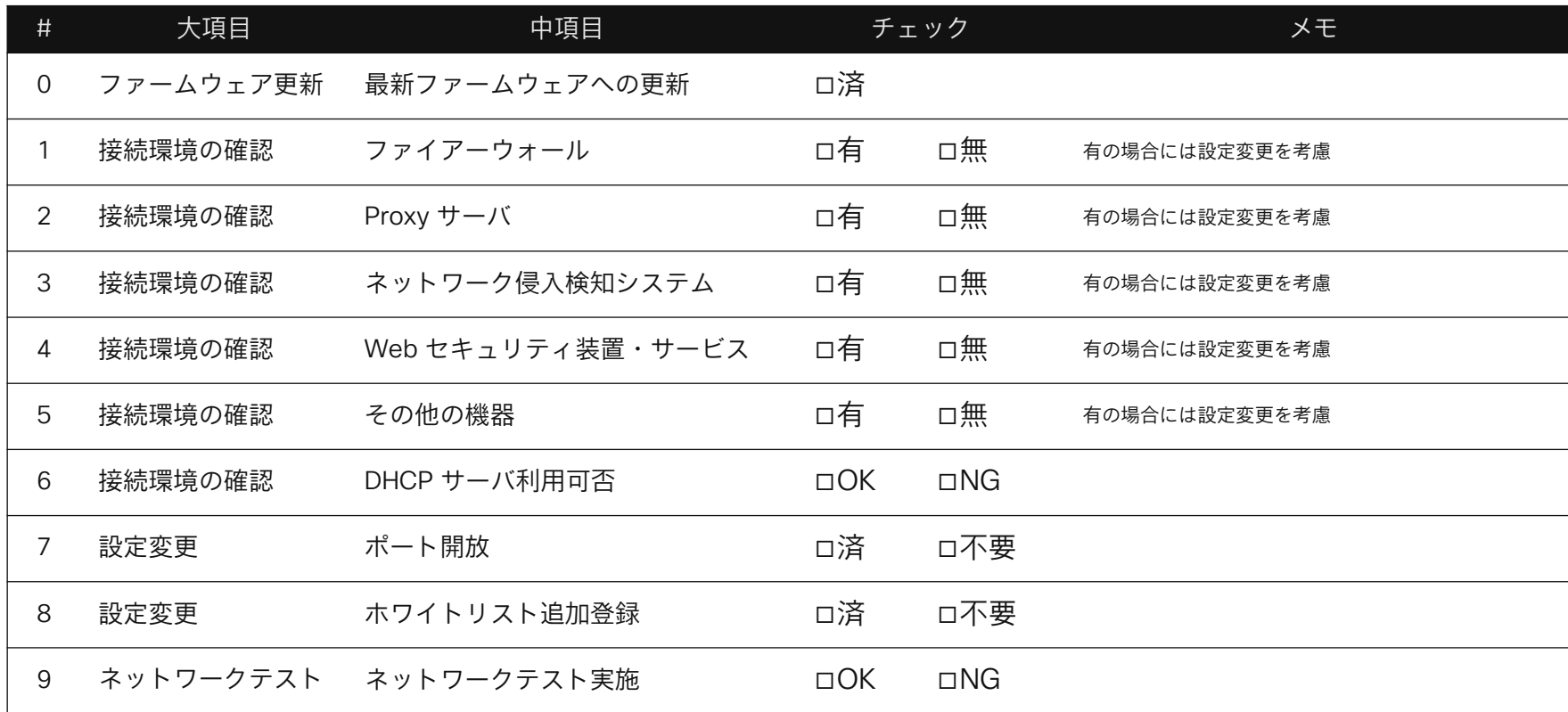

## 最新ファームウェアへの更新

情報は随時アップデートされるため、必ず下部の URL より最新情報を確認してください。

#### Point.1

Webex Devices は初めてアクティベートする際に最新ファームウェアへ自動更新されます。 ダウンロードおよびインストールに数分かかりますが、作業は自動で行われます。

#### Point.2

利用開始後に最新のファームウェアがリリースされた場合、以下のタイミングにて自動で更新されます。

- ✔ 初めて起動した時
- ✔ Webex Devices をリセットしたとき
- ✔ 24時間ごと (デフォルトでは AM0:00〜0:30)

Webex Devices ソフトウェアアップデートについて <https://help.webex.com/ja-jp/nqsukcq>

## 接続環境の確認

情報は随時アップデートされるため、必ず下部の URL より最新情報を確認してください。

### Point

Webex Devices を クラウド登録で使用する場合、インターネットを介してクラウド上の端末管理 サーバとの接続が必要です。

接続環境に以下のような機器・サービスが含まれ、かつ Webex のネットワーク要件を満たさない 場合は設定変更が必要となります。

要件一覧にあるポートの開放、URL への接続が可能となるように設定してください。

#### ✔ ファイアウォール

- ✔ ネットワーク侵入検知システム
- ✔ Web プロキシを含む Web セキュリティ装置
- **✔** クラウド型セキュアインターネット GW およびルータ

クラウド登録端末 ネットワーク要件

<https://help.webex.com/en-us/article/WBX000028782>

## 設定に関する注意点

### Point.1

HTTPS プロトコルのインスペクション機能は無効もしくはホワイトリストへのドメイン追加登録を してください。

#### Point.2

UDP トラフィックについて、社外向けに宛先 IP:ANY でトラフィックを許可できない場合、 ASA ファイアウォールにおいて STUN インスペクション機能(RFC 5389)を利用することができます。

### Point.3

メディアのトラフィックは Web Proxy を通過しません。 シグナリングのみ Web Proxy 設定が可能です。

## ネットワークテスト

Webex Devices を接続予定の LAN 環境に PC を接続し必要なネットワーク要件を満たしているか確認してください。

## Network Test [https://mediatest.webex.com](https://mediatest.webex.com/)

#### ネットワークテストは、利用 PC の環境設定下でのテストとなりますので、 必要最低限のチェックとしてご活用ください。

## ポートおよびドメインリスト※一部抜粋

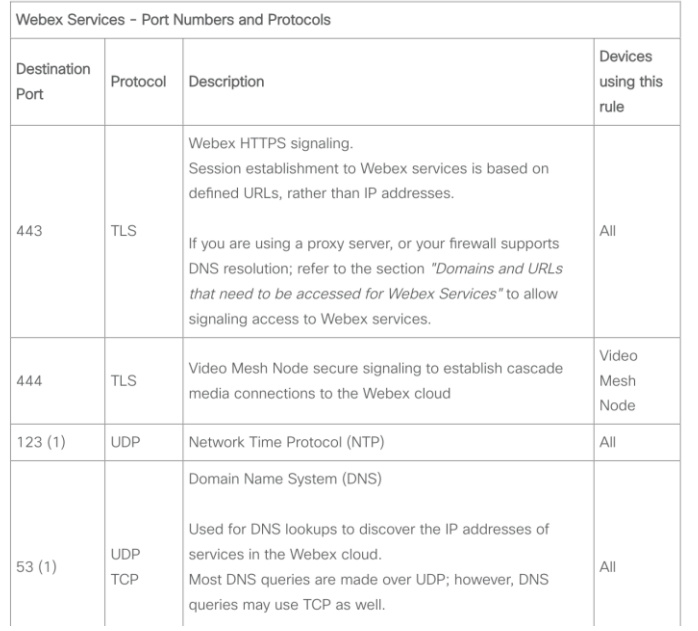

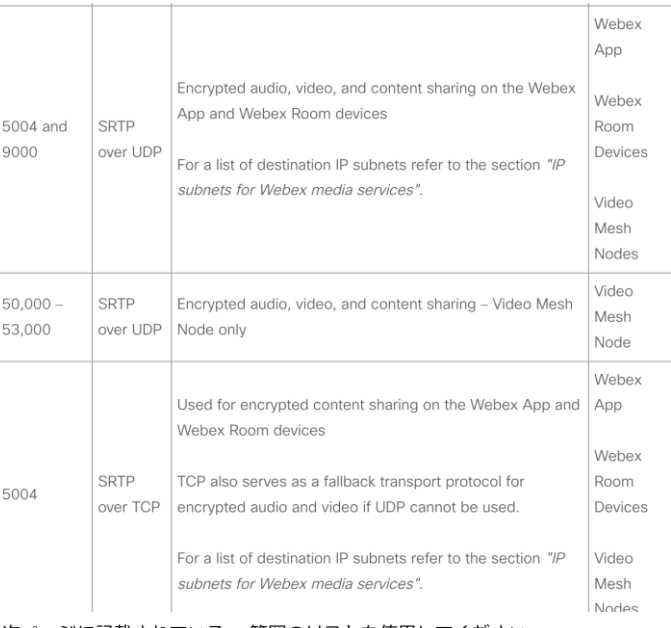

(1) 次ページに記載されている IP 範囲のリストを使用してください。

※情報は随時アップデートされるため、最新情報を必ず確認してください。 和訳版公開までにタイムラグが発生する場合がありますので、英語版を常に正としてください。 [英 語] <https://help.webex.com/en-us/WBX000028782/Network-Requirements-for-Webex-Teams-Services> [日本語]<https://help.webex.com/ja-jp/WBX000028782/Network-Requirements-for-Webex-Teams-Services>

## Webex 登録端末 メディアの送信先 IP アドレス

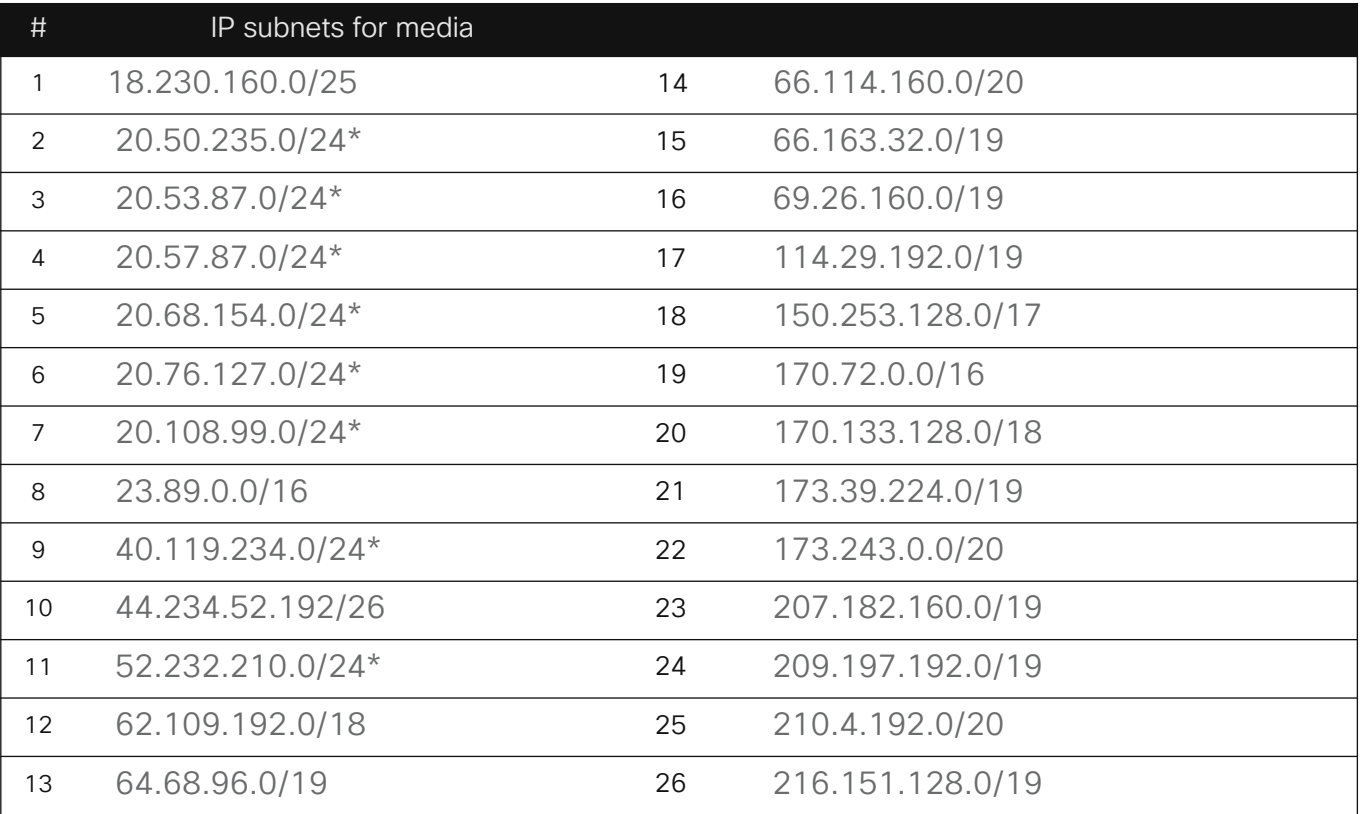

© 2022 Cisco and/or its affiliates. All rights reserved. Cisco Public.

## ネットワークテストのチェックポイント(1/2)

### Point.1

[App] [Room System] [Call] の全てが "Successful"になっていること

#### Point.2

テストサイトは最適化されないケースがあるため、 TCP Delay については黄色でも OK として構いま せん。

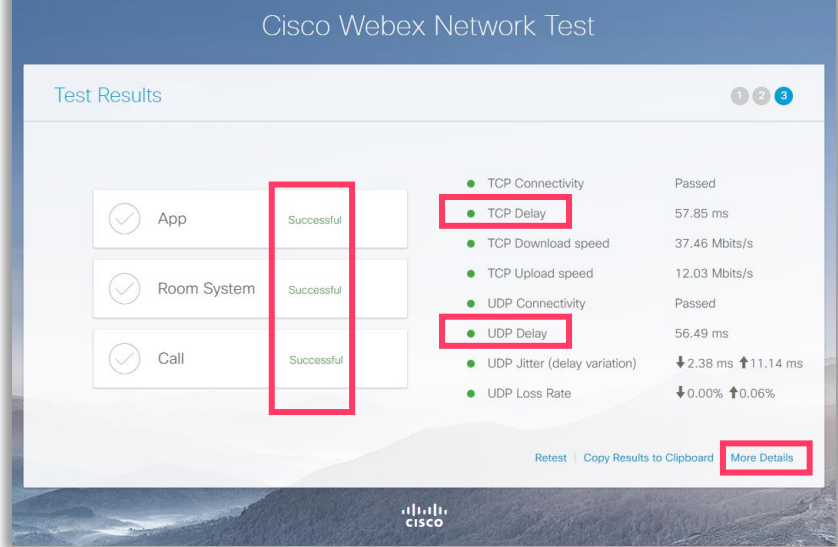

## ネットワークテストのチェックポイント(2/2)

### Point.3

[TCP Connectivity] において Webex Devices の利用に必要な TCPポートを通じて各サービスに接続されていること

#### Point.4

[UDP Connectivity] において Webex Devices の利用に必要な UDP ポートを通じて各サービスに接続されていること

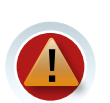

Web Proxy を介していたり TCP/UDP の各ポートが表示 されていない場合は接続ネットワーク担当者と機器構成や 設定を確認してください。

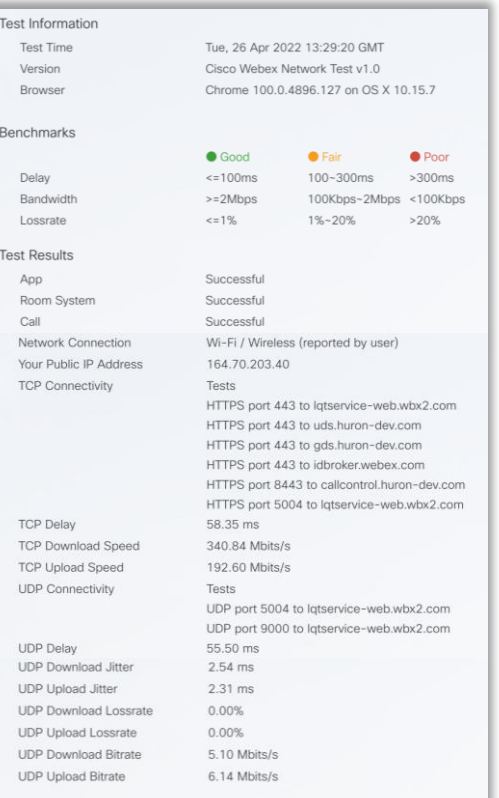

# <span id="page-17-0"></span>アクティベーション

## アクティベーションコードの発行手順(1/4)

① Webex Control Hub に管理者権限でアクセスする

②「デバイス」をクリック

③「デバイスを追加」をクリック

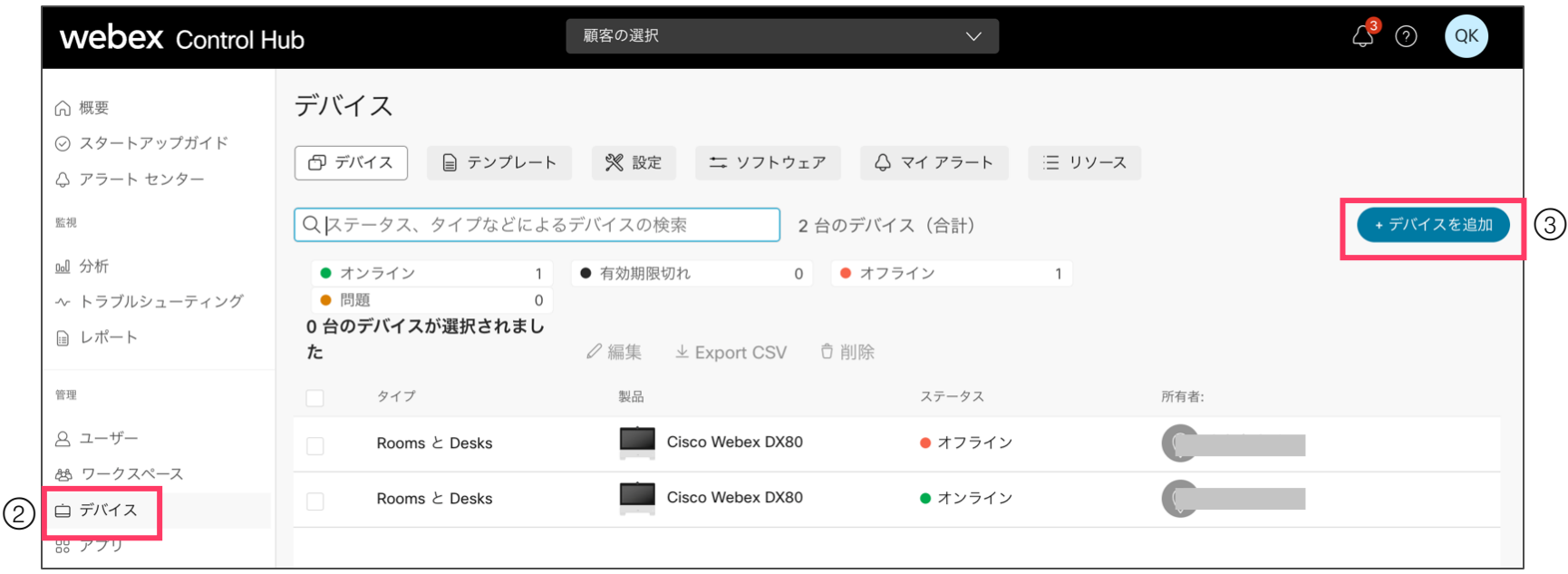

© 2022 Cisco and/or its affiliates. All rights reserved. Cisco Public.

## アクティベーションコードの発行手順(2/4)

#### ④会議室など共有スペースの場合は 「ワークスペース」を選択

#### デバイスを追加 デバイスを追加 割り当てるワークスペースの場所 ユーザーまたはワークスペースに指定しますか? 以前のコードが紛失または失効した場合にデバイスをアクティベーションするか、1つのワークスペースで複数のデバイスを使用するには、既 個人で使用するデバイスは特定のユーザーに指定する必要があります。ワークスペースとは、特定のユーザーに所有されていないデバイスを含 存のワークスペースを選択してください。連携して動作するように設計されていない複数のデバイスを1つのワークスペースに追加すると、干 む物理的な場所 (Webex Board 55 のある会議室、または共有電話のあるレセプションなど)を表します。 渉の問題が生じる場合があります。 既存のユーザー ワークスペース 既存のワークスペース 新しいワークスペース 個人の使用 共有使用 複数の Cisco IP 電話:デバイスを一括で有効にするには、CSV ファイルをインポートまたはアップロードします。 デバイスをどこにインストールしますか? このデバイスが割り当てられるワークスペースに名前を付けてください。 デバイスの場所 (例:レセプション、ボー キャンセル

※日本語を入力した場合、端末に払い出されるSIPアドレスがランダムかつ長い英字になります。

⑤デバイスを新しく設置する場合「新規の場所」 を選択し、端末に設定したい名称を記入

## アクティベーションコードの発行手順 (3/4)

⑥「Room、Board、Deskシリーズ」を選択 ⑦「Webexでコール」を選択

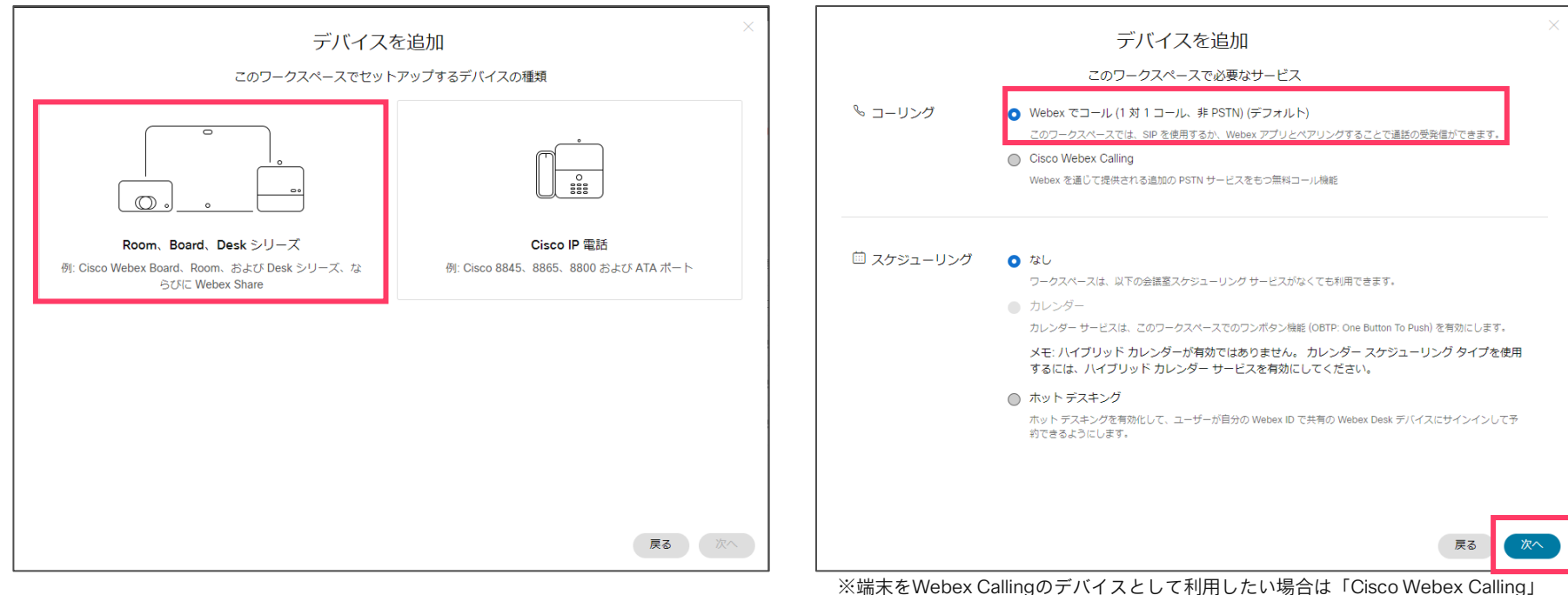

を選択します。

## アクティベーションコードの発行手順 (4/4)

#### ⑧アクティベーションコードの発行が完了 それのはのはない 参考:ワークスペースの閲覧と編集

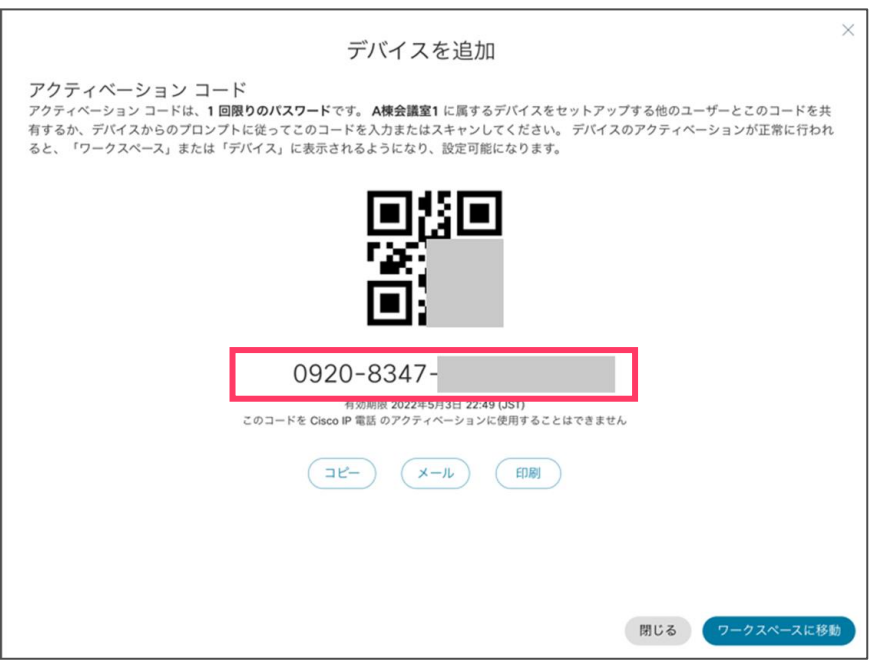

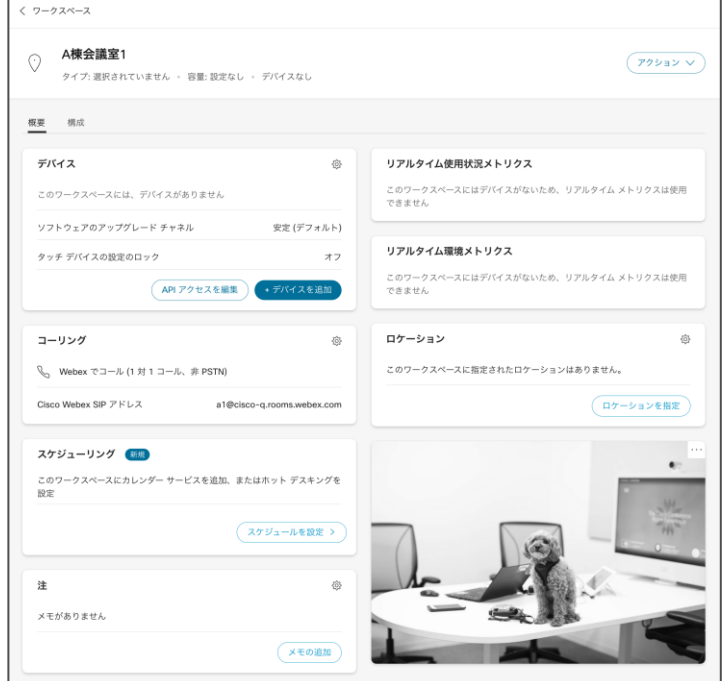

右上の「アクション」ボタンからワークスペースの名称や目安人数等を編集可能です が、デバイスをアクティベート後により多くの項目が編集可能になります。

## アクティベーション手順(1/3)

#### ①「Change Language」を選択 ②設定したい言語を選択して戻る ③変更されたことを確認して次へ進む

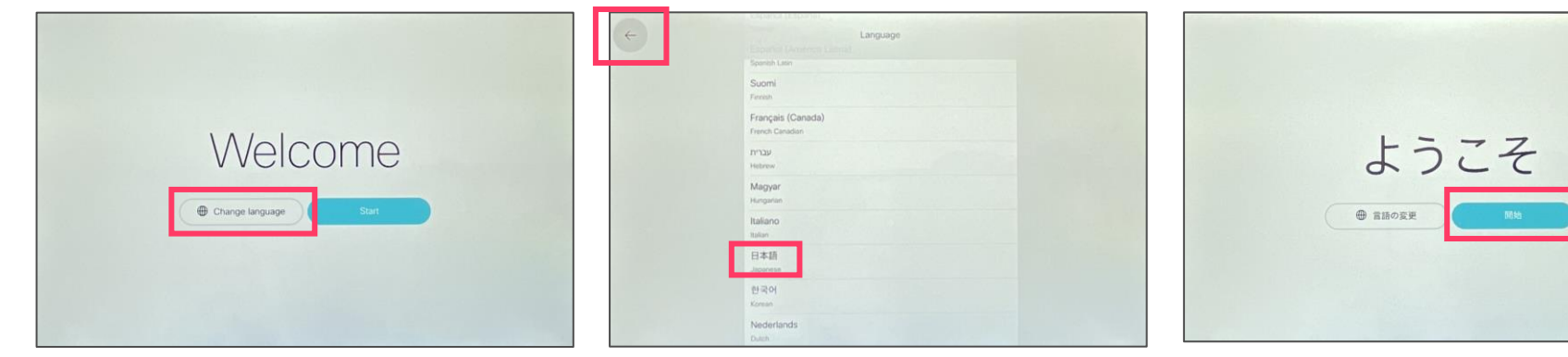

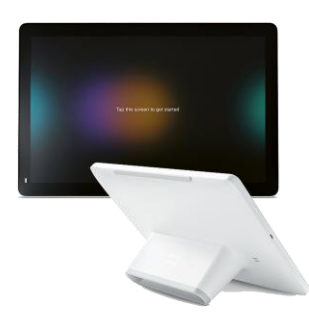

## アクティベーション手順(2/3)

#### ④ネットワークに接続 プロキシ等の設定を行う場合 ⑤「Cisco Webex」をタップ $\leftarrow$ 高度なネットワーク設定  $\leftarrow$ ネットワーク接続  $\leftarrow$ 設定の選択 ● ネットワークに接続されていません sun." DNSアドレス1 Wi-Fi DNS7FL72 イーサネット **ARM** 局 ステークス DNS7FL33 IPスタック Prit Pv6 他のサービス Cisco Weber IPv4 アドレス (DHCP) シスコのクラウドサービス inn UCM, VCS. **ANTIQUO CALLEN** 白勤 IPv6アドレス VLAN  $\overline{1}$ 手動 **DNS** このはまを外部カメラとしてのみお使いですか? オフ カメラのセットアップ CDP  $79$ すべてデフォルトにリセットします 高度なネットワーク設定

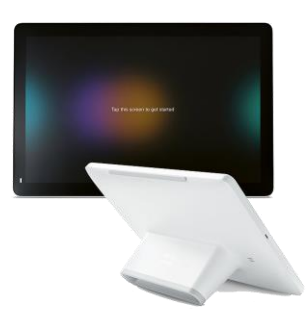

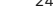

アクティベーション手順(3/3)

#### ⑥発行したアクティベーションコードを入力 6タイムゾーンを確認/変更 の ⑥設定完了!  $\leftarrow$ タイムゾーン @ El Room Kit Mini 16桁のWebexアクティベーションコードを入力するか、またはsettings.webex.comからコードを取得 してください UTC+09:00 Korea, Japan セットアップ完了 08:56 プロキシオプション kkiyuna-horne1-rk を使用する準備ができました。 2022年4月27日水曜日 タイムゾーンの変更  $rac{2}{\text{ABC}}$  $3$  $\infty$ ber  $A$  $5\qquad 6$ GR.  $\mathcal{L} \Omega_{\rm c}$  $\mathcal{I}$  $8$ point-TUV WXYZ  $\bullet \qquad \qquad 0 \qquad \qquad u$

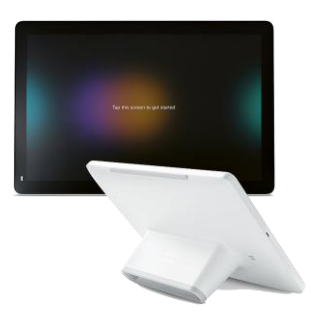

# <span id="page-25-0"></span>現地確認

## 現地確認チェックリスト

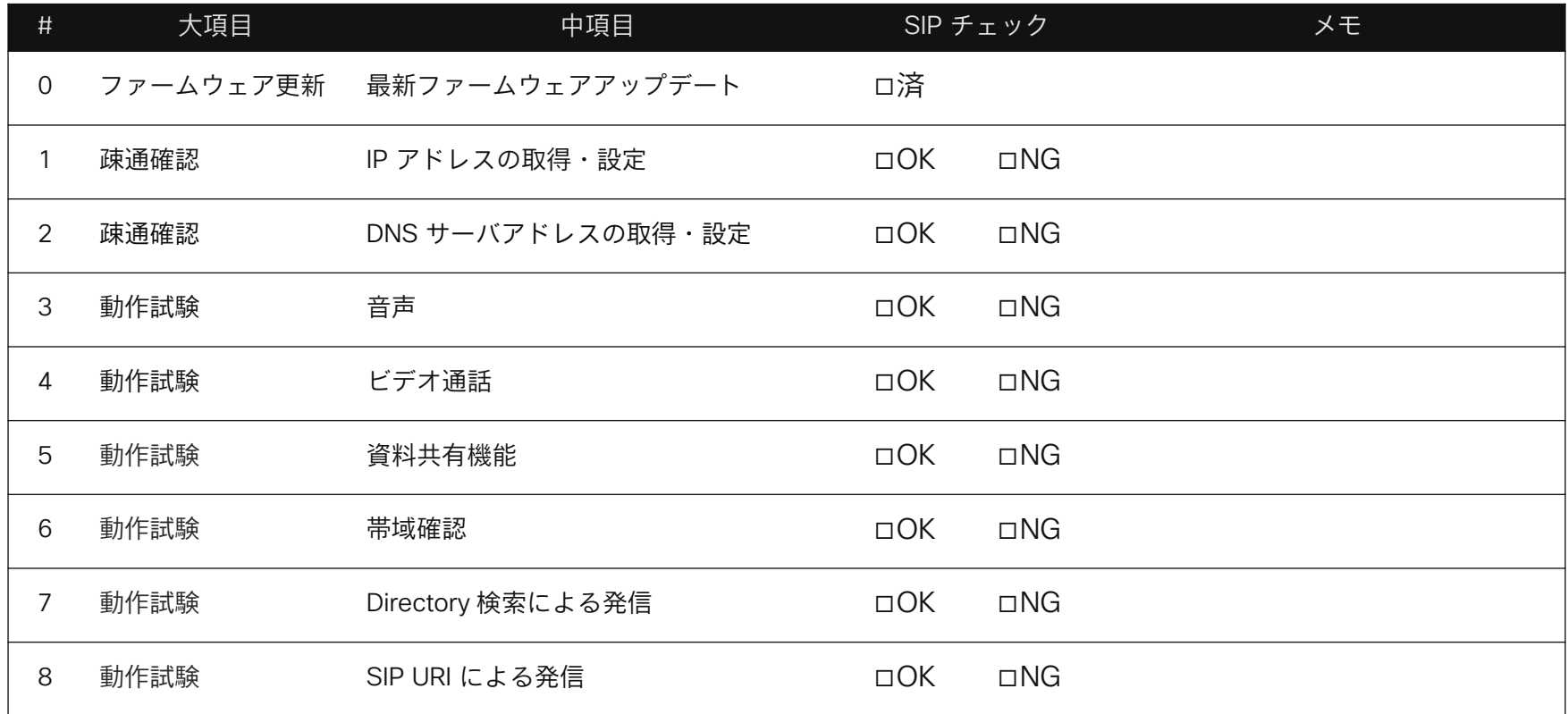

疎通確認

#### Point.1

固定 IP アドレスを利用したい場合、アクティベーション時は DHCP サーバ を利用できないため、事前 にモバイル環境などでアクティベーションし、その後 IP アドレスを修正してください。

#### Point.2

Webex Devices は DNS へ問い合わせができる事が必須条件となります。DNS サーバへの接続状態 は必ず確認してください。

■DNS サーバアドレス NG → 通信 NG お客様ネットワーク担当者へ構成・設定を問い合わせてください。

■DNS サーバアドレス OK→ 通信 NG お客様ネットワーク担当者へドメイン解決方法を問い合わせてください。

動作試験

### Point

設置した Webex Devices から任意のデバイスやWebex Meetingsの会議へ発信して試験を実施して ください。以下の項目を確認することをオススメします。

■音声/ビデオの送受信確認 ■資料共有の確認 ■スループットの確認

タッチパネルコントローラー(Room Navigator、Touch10)の通話情報画面より [Device] [Media] [Network] [Services] の情報を確認する事ができます。 テスト結果が思わしくない場合にはココで確認すると NG ポイントの切り分けに便利です。

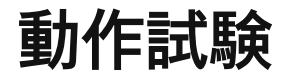

音声、ビデオ品質が思わしくない場合には、以下操作よりスループットを確認してください。

対向がスマホ・タブレットの場合には電波環境も考慮してください。

\*Room OS11及びRoom Navigatorではメニューの表示手順が異なります。

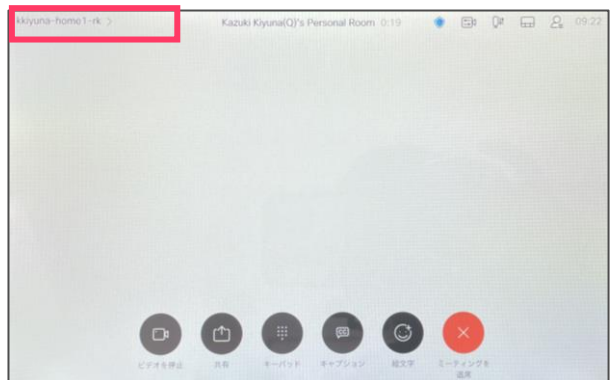

#### ①左上の端末名をタップ ②「問題と診断」をタップし、 同題と診断」をノッノし、<br>その先の「通話情報」をタップ ③解像度やパケット損失を確認

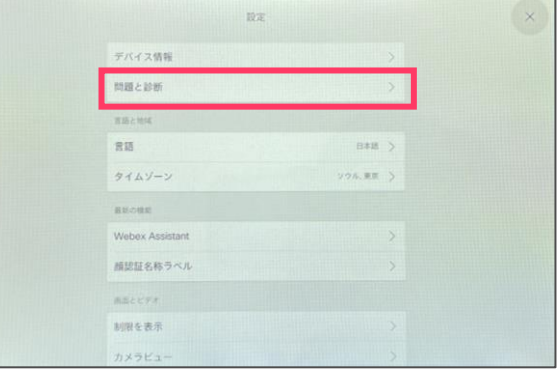

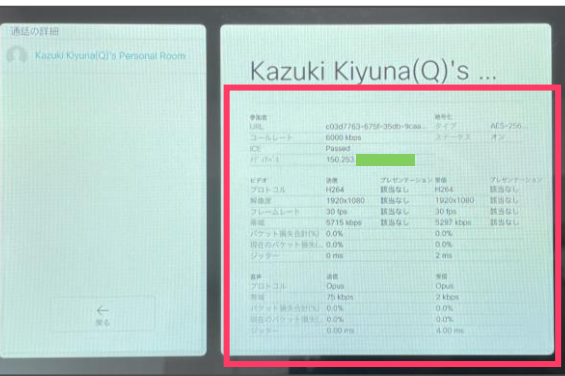

<span id="page-30-0"></span>コラボなびは、日本のお客様やパートナー様へ日本語でわかりやすく情報提供することを目的とし、

有志で作成しているドキュメントです。

コラボなびと、情報源であるデータシートやオーダリングガイド、Webexヘルプセンターとの間に情報の乖離がある場合には、 後者を正といたします。(英語版と和訳版に際がある場合は、英語版が正となります。)

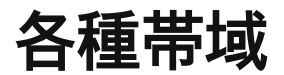

Webex Devices は各解像度/フレームレートで以下の帯域を最低限必要とします。

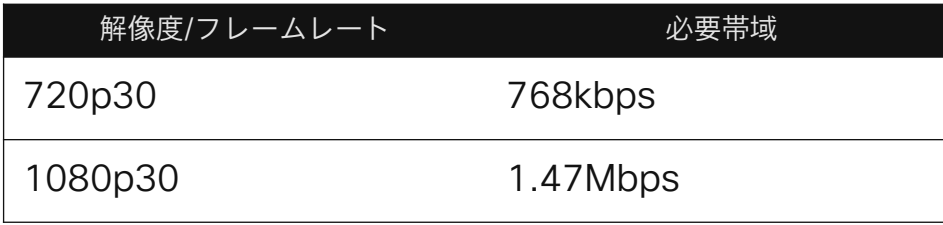

※Webex Room 55の場合

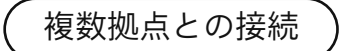

複数拠点で接続する場合、上り帯域 4.3 Mbps 下り帯域 10Mbps が必要となります。

※Webex 登録の場合、内蔵多地点機能は使用できません

## 品質とセキュリティのトレードオフ

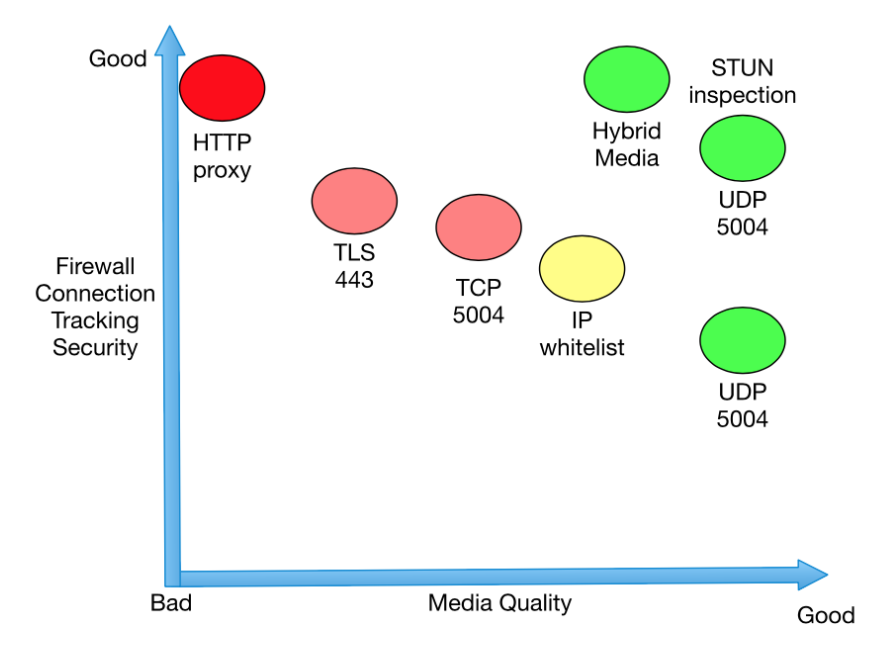

Security Versus Media Quality

- Webex のアプリやエンドポイントは音声メディ アを 5004/UDP ポートなどをネットワークの状況 に応じて使い分けます。
- もっともビデオや音声の品質が良くなるのは 5004/UDP のポートを利用する場合です。
- ビデオや音声のメディアについてはファイア ウォールや侵入検知システムなどを経由しないよ うにすることを推奨します。
- それらの機器は遅延やジッターに大きな影響を受 けるメディアの処理に対して十分な帯域や処理速 度を提供することが困難です。 (あるいは、十分 な性能を持つそれらの製品は非常に高価です。)

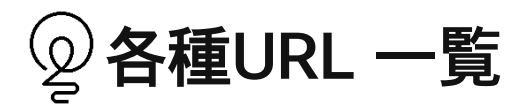

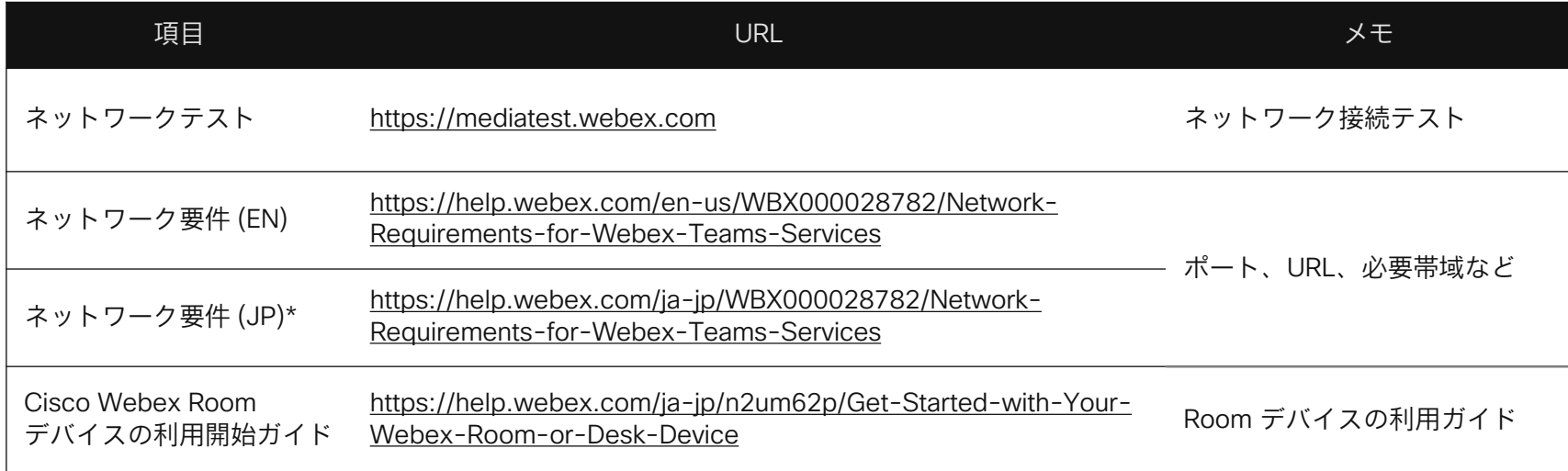

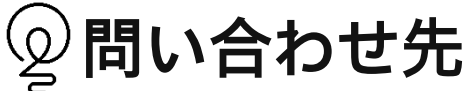

Webex Devicesに関する情報は以下ドキュメントもご活用ください。

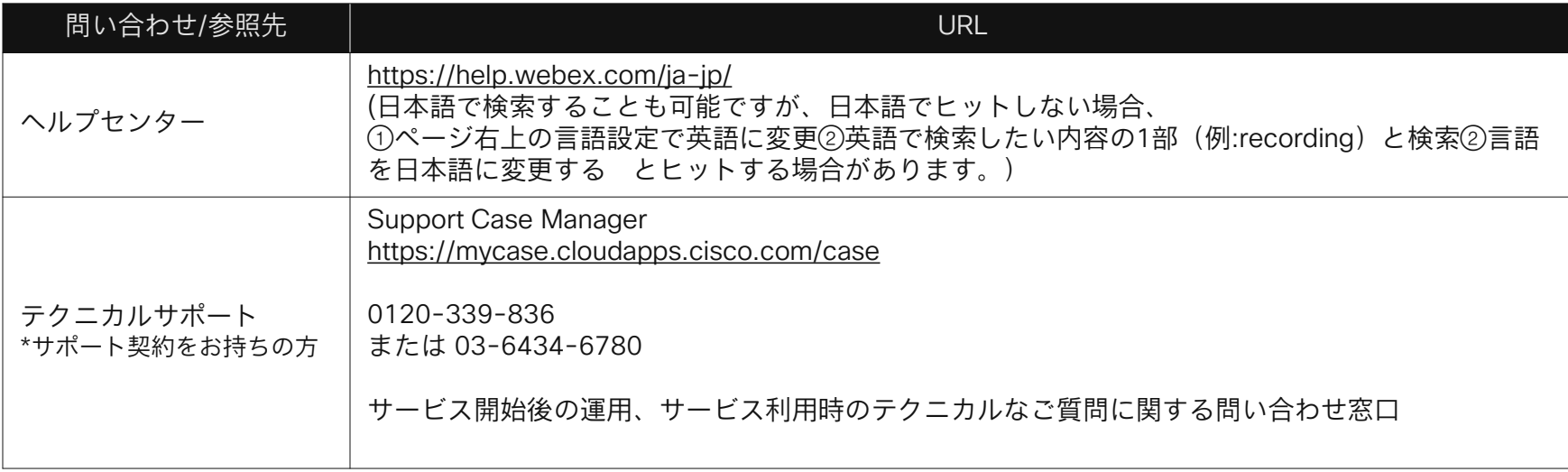

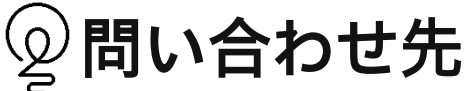

Webex Devicesに関する情報は以下ドキュメントもご活用ください。

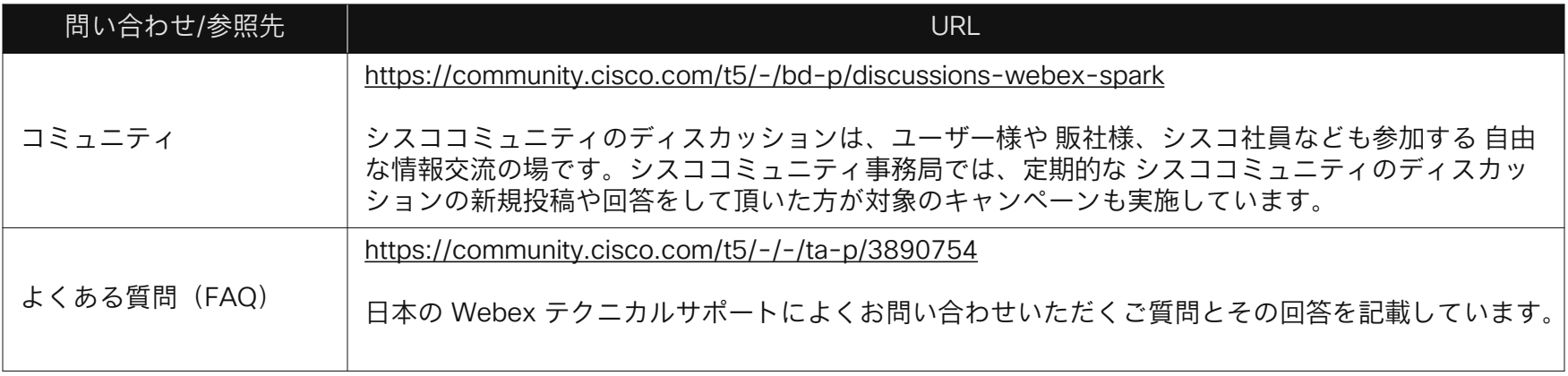

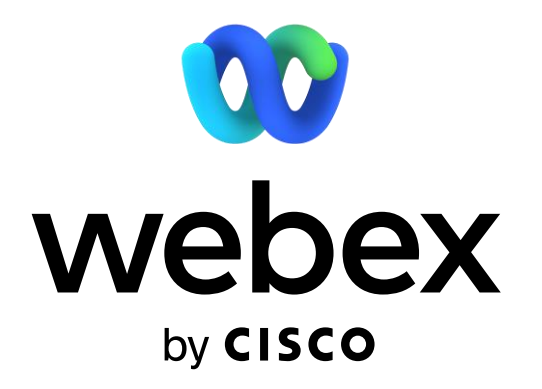